# Caddy Management

2017 - Fall Edition

#### User Guide - Table of Contents

**Overview** 

Use Case(s)

Accessing the Tool

Caddy Availability

**Adding Caddies** 

**Notifying Caddies** 

**Caddy Assignment** 

Configuration

#### Overview

The **Caddy Management** tool allows you to manage your caddiy's within the Tee Times Admin Dashboard. Here you can determine caddy availability, allow members to request caddies, assign caddies to groups, and communicate to caddies via text and email.

### Use Case(s)

 As an Admin, I would like to determine caddy schedules, assign caddies to golf groups, and communicate with caddies.

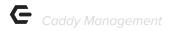

## Accessing the Tool

To get started, access the **Tee Times Admin Dashboard. Hover** over **Administration** and click on **Caddy Management.** 

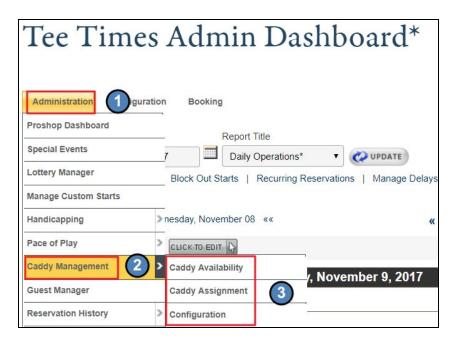

Here you can access the 3 tools within Caddy Management:

- Caddy Availability
- Caddy Assignment
- Configuration

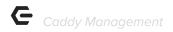

## Caddy Availability

Caddy Availability allows you to determine when caddies are available for assignment.

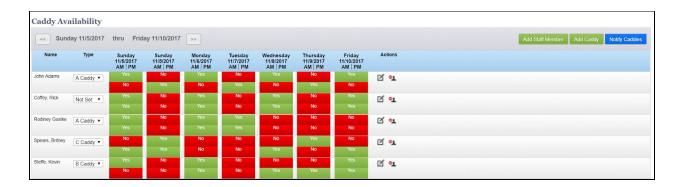

This tool will list each week individually and will start on the current week.

You may change the week by using the datepicker.

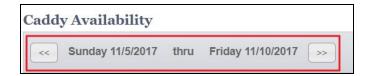

All caddies in the system will be listed below in a grid format along with the days of the week.

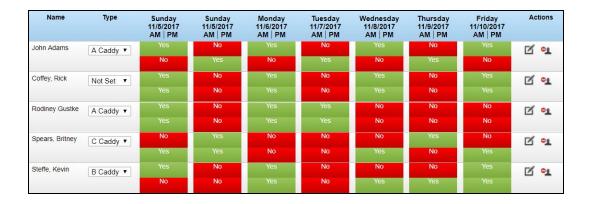

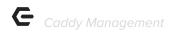

There will be two boxes associated with each day of the week. The top box is connected to the AM shift, while the bottom box is connected to the PM shift.

Simply click the boxes to toggle between Yes and No for availability.

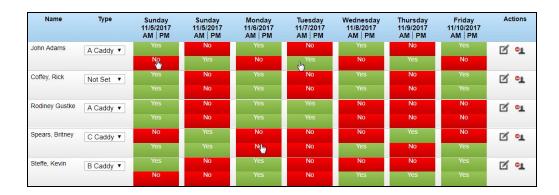

From here, you may also designate the caddie type by using the **type dropdown**.

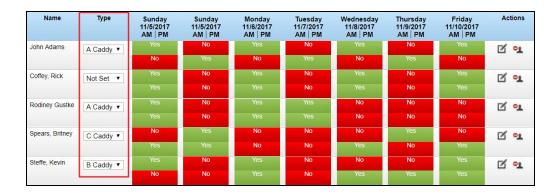

You may also edit caddy's information by clicking the pencil icon by each caddy.

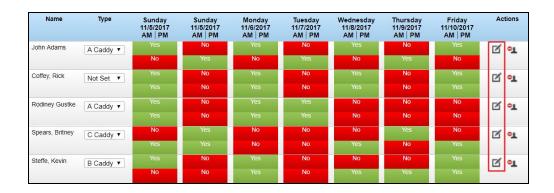

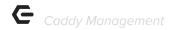

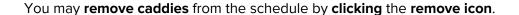

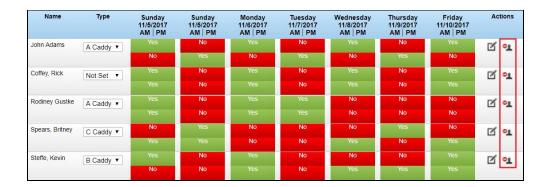

#### **Adding Caddies**

Before you can add Caddies to the rotation, the Caddies must first be set up in the **Staff Directory**. To review how to add a Staff member to the directory, please visit our <u>Directory Article</u>.

Once caddies are in the Staff Directory, you may begin using the **Add Caddy** feature.

Click Add Caddy to access the Directory List.

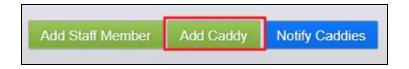

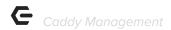

**Search** for the **caddy** by **last name**.

**Click** on the **caddy's name** to add the caddy to the schedule.

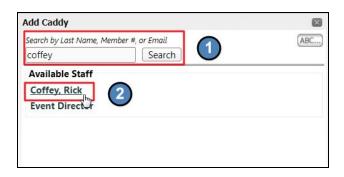

You may also **click Add Staff Member** and follow the same steps.

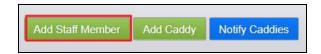

#### **Notifying Caddies**

You can easily notify Caddies of their schedule by clicking on the **Notify Caddies** button. This will send out email communication to all caddies with an email in the **Directory**.

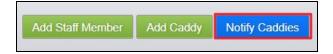

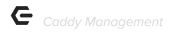

When the send notifications box loads, you may **select** which **caddies** to send the email to. To send to all caddies, **checkmark** the **'Select All Caddies' box.** 

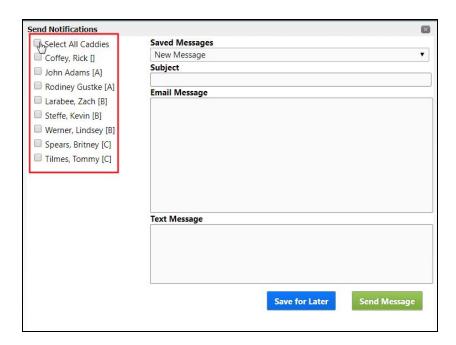

You have the option of crafting a new message or accessing a saved message by using the dropdown under the **Save Messages** section.

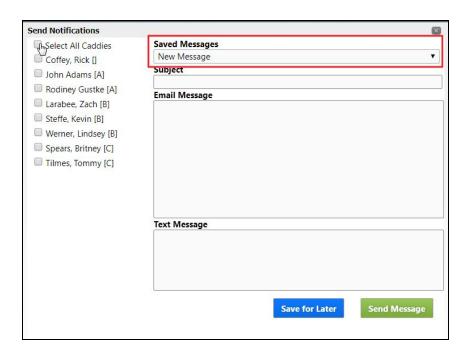

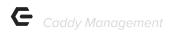

Add a **subject line** in the subject field and type your content into the **email** message content box.

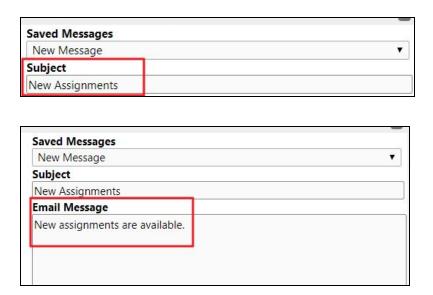

Additionally, you may send out **text message** alerts by typing content into the text message field. Caddies must have text messaging enabled in the directory with their cell phone number in order to receive communications. Learn how to enable text with our <u>Text Messaging Article</u>.

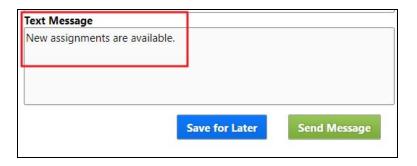

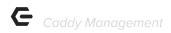

**Click Save for Later** to save as a draft, or **click Send Message** to immediately send the communication.

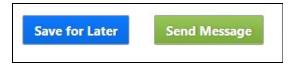

## Caddy Assignment

**Caddy Assignment** will allow you to assign a specific Caddy to a group that will have a Tee Time on a particular day.

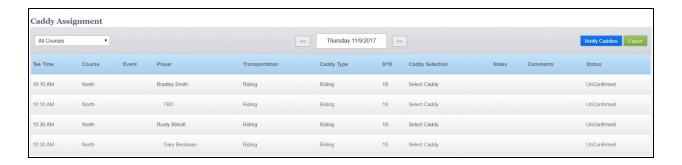

All tee times requesting caddies will be listed for the current date.

You may use the **datepicker** to change the date.

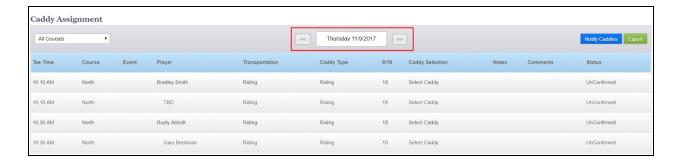

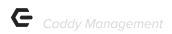

You may toggle between multiple courses by using the **Course dropdown**.

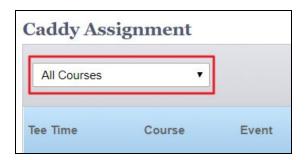

To assign a caddie to a group, click on the **Select Caddy link**.

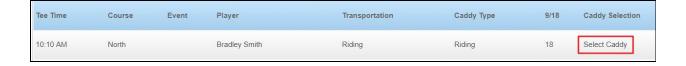

This will launch a list of your caddies. Caddies in gray mean that they are not available for assignment for that day. Caddies in green are available for assignment.

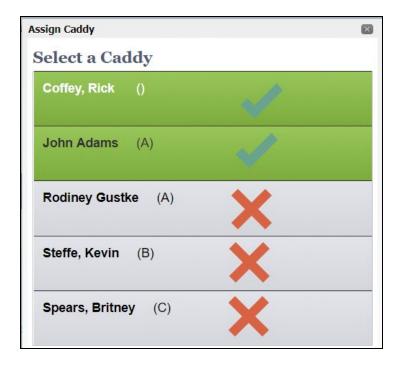

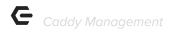

**Click** on any **caddy** in **green** to assign to the **group**.

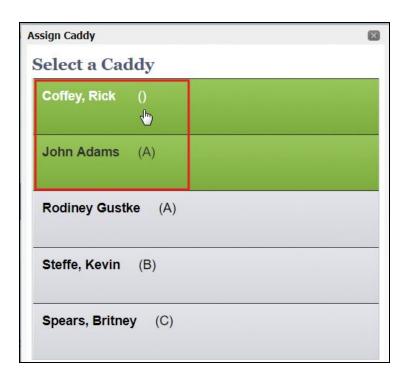

Typically, **automatic emails** are enabled for Caddies when assigned to a group via the **Configuration tab**, however, if this is disabled you may use the **Notify Caddies button** to send email or text communication.

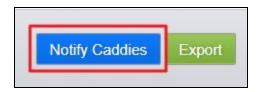

To export the assignment list, **click Export.** 

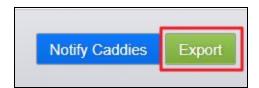

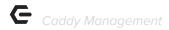

## Configuration

The **Configuration tab** is typically set up for you by Clubessential. Before making any changes here, please consult with a Clubessential representative to determine if the changes will meet your needs.

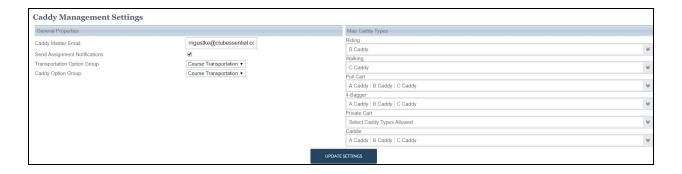

The **Caddy Master Email** is the email that Caddies will be able to respond to when you send emails through the Caddy system.

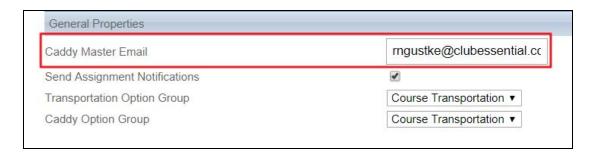

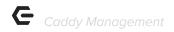

**Send Assignment Notifications** should be enabled in order for the system to send automatic emails to caddies when they are assigned to groups or changes in their schedule.

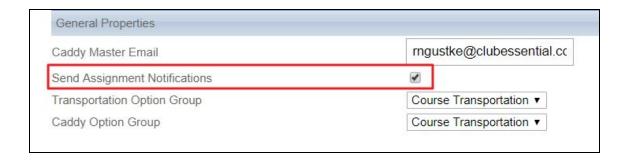

**Transportation** and **Caddy option** determine the verbiage that will be listed on the **Book** a **Tee Time** window.

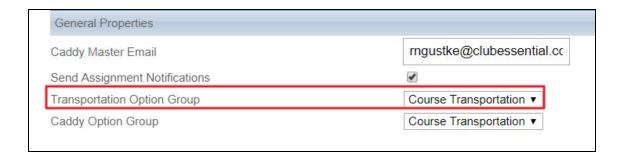

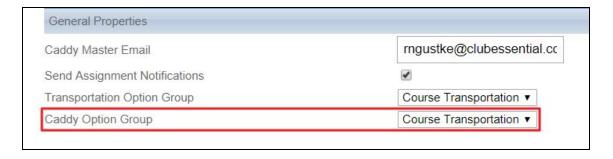

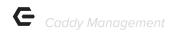

Under **Map Caddy Types**, you may assign certain caddie types with the types of services are provided.

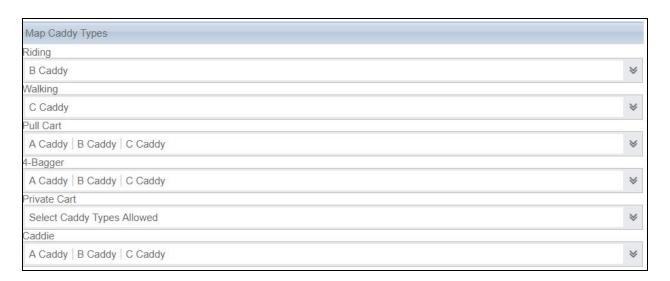

**Click update settings** once changes have been made.

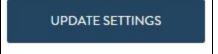